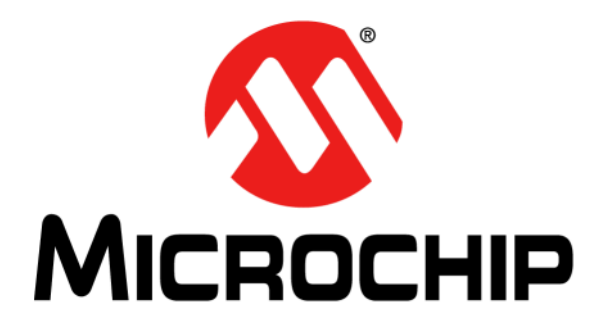

# **Bootloader Generator**

# **User's Guide**

© 2015 Microchip Technology Inc. 2015 Microchip Technology Inc.

#### **Note the following details of the code protection feature on Microchip devices:**

- Microchip products meet the specification contained in their particular Microchip Data Sheet.
- Microchip believes that its family of products is one of the most secure families of its kind on the market today, when used in the intended manner and under normal conditions.
- There are dishonest and possibly illegal methods used to breach the code protection feature. All of these methods, to our knowledge, require using the Microchip products in a manner outside the operating specifications contained in Microchip's Data Sheets. Most likely, the person doing so is engaged in theft of intellectual property.
- Microchip is willing to work with the customer who is concerned about the integrity of their code.
- Neither Microchip nor any other semiconductor manufacturer can guarantee the security of their code. Code protection does not mean that we are guaranteeing the product as "unbreakable."

Code protection is constantly evolving. We at Microchip are committed to continuously improving the code protection features of our products. Attempts to break Microchip's code protection feature may be a violation of the Digital Millennium Copyright Act. If such acts allow unauthorized access to your software or other copyrighted work, you may have a right to sue for relief under that Act.

Information contained in this publication regarding device applications and the like is provided only for your convenience and may be superseded by updates. It is your responsibility to ensure that your application meets with your specifications. MICROCHIP MAKES NO REPRESENTATIONS OR WARRANTIES OF ANY KIND WHETHER EXPRESS OR IMPLIED, WRITTEN OR ORAL, STATUTORY OR OTHERWISE, RELATED TO THE INFORMATION, INCLUDING BUT NOT LIMITED TO ITS CONDITION, QUALITY, PERFORMANCE, MERCHANTABILITY OR FITNESS FOR PURPOSE**.** Microchip disclaims all liability arising from this information and its use. Use of Microchip devices in life support and/or safety applications is entirely at the buyer's risk, and the buyer agrees to defend, indemnify and hold harmless Microchip from any and all damages, claims, suits, or expenses resulting from such use. No licenses are conveyed, implicitly or otherwise, under any Microchip intellectual property rights.

# **QUALITY MANAGEMENT SYSTEM CERTIFIED BY DNV**   $=$  **ISO/TS 16949**  $=$

#### **Trademarks**

The Microchip name and logo, the Microchip logo, dsPIC, FlashFlex, flexPWR, JukeBlox, KEELOQ, KEELOQ logo, Kleer, LANCheck, MediaLB, MOST, MOST logo, MPLAB, OptoLyzer, PIC, PICSTART, PIC32 logo, RightTouch, SpyNIC, SST, SST Logo, SuperFlash and UNI/O are registered trademarks of Microchip Technology Incorporated in the U.S.A. and other countries.

The Embedded Control Solutions Company and mTouch are registered trademarks of Microchip Technology Incorporated in the U.S.A.

Analog-for-the-Digital Age, BodyCom, chipKIT, chipKIT logo, CodeGuard, dsPICDEM, dsPICDEM.net, ECAN, In-Circuit Serial Programming, ICSP, Inter-Chip Connectivity, KleerNet, KleerNet logo, MiWi, MPASM, MPF, MPLAB Certified logo, MPLIB, MPLINK, MultiTRAK, NetDetach, Omniscient Code Generation, PICDEM, PICDEM.net, PICkit, PICtail, RightTouch logo, REAL ICE, SQI, Serial Quad I/O, Total Endurance, TSHARC, USBCheck, VariSense, ViewSpan, WiperLock, Wireless DNA, and ZENA are trademarks of Microchip Technology Incorporated in the U.S.A. and other countries.

SQTP is a service mark of Microchip Technology Incorporated in the U.S.A.

Silicon Storage Technology is a registered trademark of Microchip Technology Inc. in other countries.

GestIC is a registered trademarks of Microchip Technology Germany II GmbH & Co. KG, a subsidiary of Microchip Technology Inc., in other countries.

All other trademarks mentioned herein are property of their respective companies.

© 2015, Microchip Technology Incorporated, Printed in the U.S.A., All Rights Reserved.

ISBN: 978-1-63277-095-0

*Microchip received ISO/TS-16949:2009 certification for its worldwide headquarters, design and wafer fabrication facilities in Chandler and Tempe, Arizona; Gresham, Oregon and design centers in California and India. The Company's quality system processes and procedures are for its PIC® MCUs and dsPIC® DSCs, KEELOQ® code hopping devices, Serial EEPROMs, microperipherals, nonvolatile memory and analog products. In addition, Microchip's quality system for the design and manufacture of development systems is ISO 9001:2000 certified.*

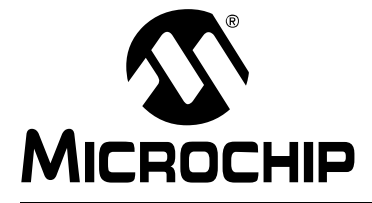

# **Table of Contents**

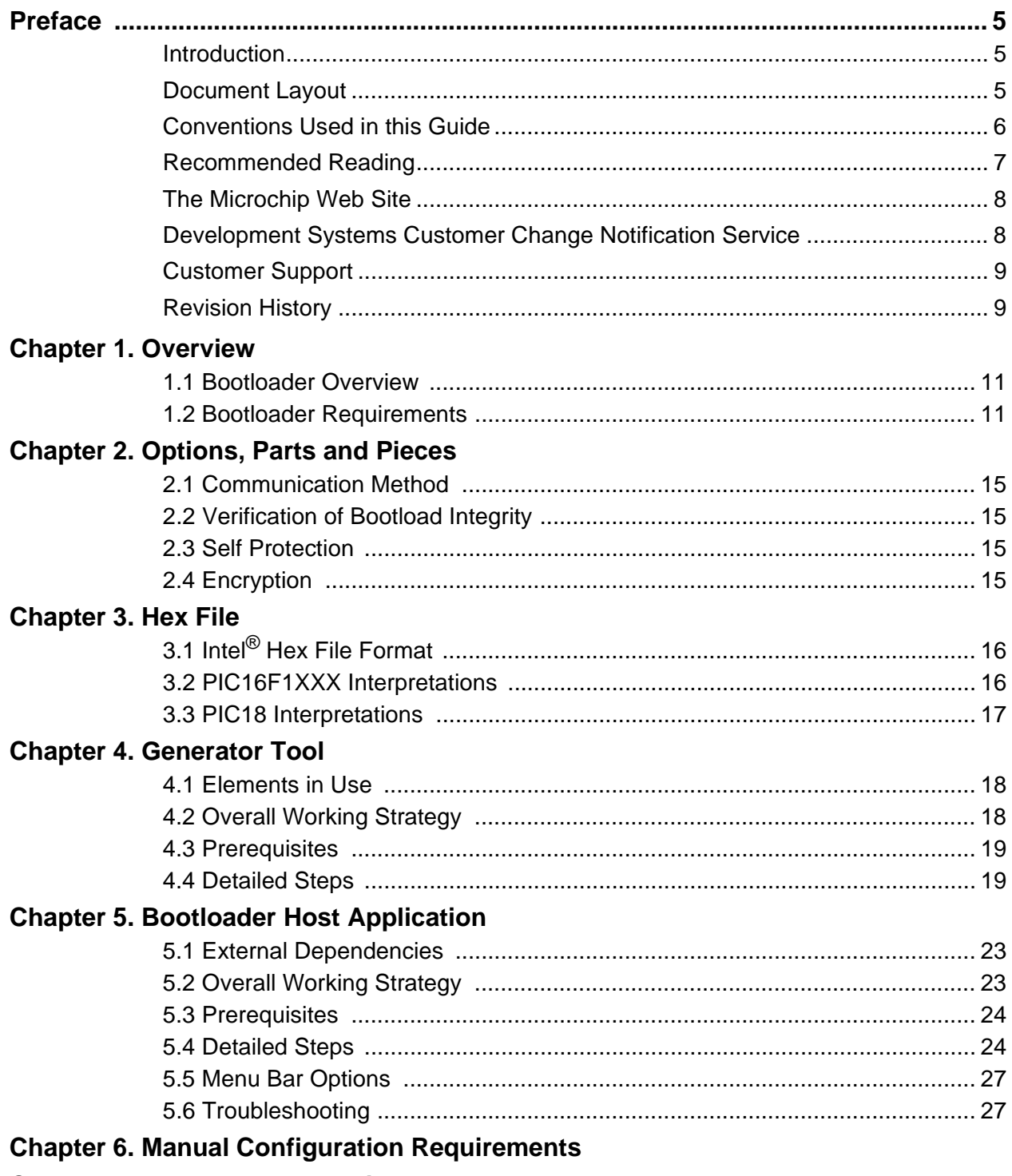

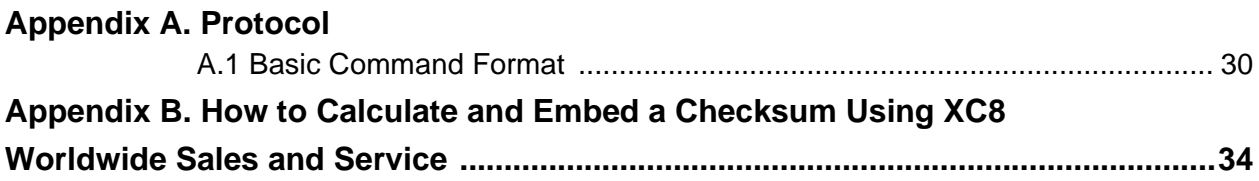

<span id="page-4-0"></span>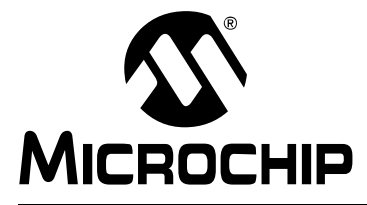

## **Preface**

## **NOTICE TO CUSTOMERS**

**All documentation becomes dated, and this manual is no exception. Microchip tools and documentation are constantly evolving to meet customer needs, so some actual dialogs and/or tool descriptions may differ from those in this document. Please refer to our web site (www.microchip.com) to obtain the latest documentation available.**

**Documents are identified with a "DS" number. This number is located on the bottom of each page, in front of the page number. The numbering convention for the DS number is "DSXXXXXA", where "XXXXX" is the document number and "A" is the revision level of the document.**

**For the most up-to-date information on development tools, see the MPLAB® IDE online help. Select the Help menu, and then Topics to open a list of available online help files.**

### <span id="page-4-1"></span>**INTRODUCTION**

This chapter contains general information that will be useful to know before using the Bootloader Generator. Items discussed in this chapter include:

- • [Document Layout](#page-4-2)
- • [Conventions Used in this Guide](#page-5-0)
- • [Recommended Reading](#page-6-0)
- • [Recommended Reading](#page-6-0)
- • [The Microchip Web Site](#page-7-0)
- • [Development Systems Customer Change Notification Service](#page-7-1)
- • [Customer Support](#page-8-0)
- • [Revision History](#page-8-1)

### <span id="page-4-2"></span>**DOCUMENT LAYOUT**

This document describes the installation and use of the Bootloader Generator. The document is organized as follows:

- **• [Chapter 1. "Overview"](#page-10-3)**
- **[Chapter 2. "Options, Parts and Pieces"](#page-11-1)**
- **[Chapter 3. "Hex File"](#page-15-3)**
- **[Chapter 4. "Generator Tool"](#page-17-3)**
- **[Chapter 5. "Bootloader Host Application"](#page-22-3)**
- **[Chapter 6. "Manual Configuration Requirements"](#page-27-1)**
- **[Chapter 7. "Bootloader Operation"](#page-28-1)**
- **[Appendix A. "Protocol"](#page-29-2)**
- **[Appendix B. "How to Calculate and Embed a Checksum Using XC8"](#page-30-1)**

### <span id="page-5-0"></span>**CONVENTIONS USED IN THIS GUIDE**

This manual uses the following documentation conventions:

#### **DOCUMENTATION CONVENTIONS**

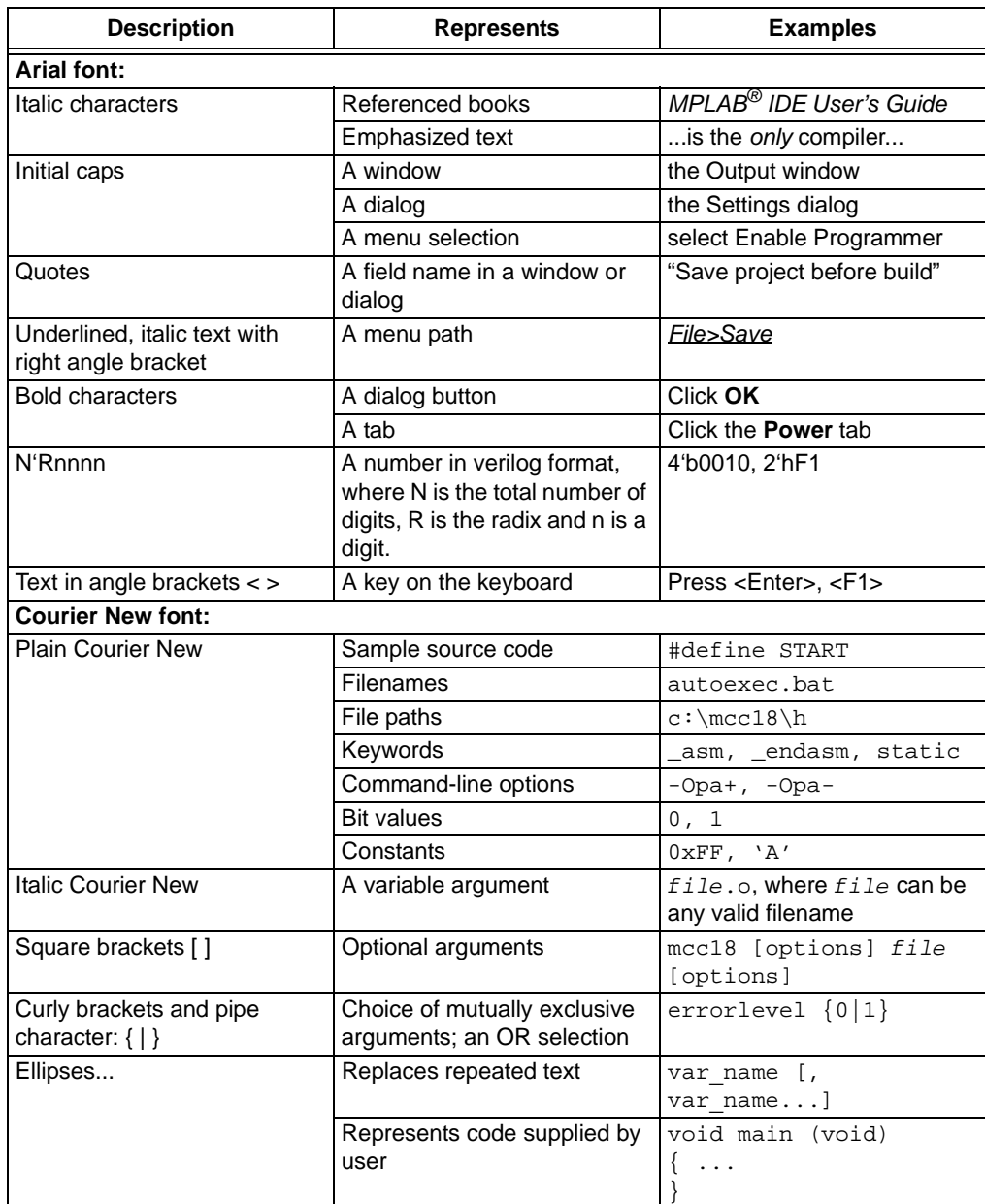

### <span id="page-6-0"></span>**RECOMMENDED READING**

This user's guide describes how to use the Bootloader Generator. Other useful documents are listed below. The following Microchip documents are available and recommended as supplemental reference resources.

- *"AN851 A Flash Bootloader for PIC16 and PIC18 Devices"* (DS00851). This document demonstrates a very powerful bootloader implementation for the PIC16F87XA and PIC18F families of microcontrollers with a maximum performance and functionality, while requiring a minimum of code space.
- *"High-Speed Serial Bootloader for PIC16 and PIC18 Devices"* (DS01310). Please consult this document for information regarding the serial bootloader features, implementation basics and firmware, hardware, software and application considerations.

### <span id="page-7-0"></span>**THE MICROCHIP WEB SITE**

Microchip provides online support via our web site at [www.microchip.com.](http://www.microchip.com) This web site is used as a means to make files and information easily available to customers. Accessible by using your favorite Internet browser, the web site contains the following information:

- **Product Support** Data sheets and errata, application notes and sample programs, design resources, user's guides and hardware support documents, latest software releases and archived software
- **General Technical Support** Frequently Asked Questions (FAQs), technical support requests, online discussion groups, Microchip consultant program member listing
- **Business of Microchip** Product selector and ordering guides, latest Microchip press releases, listing of seminars and events, listings of Microchip sales offices, distributors and factory representatives

### <span id="page-7-1"></span>**DEVELOPMENT SYSTEMS CUSTOMER CHANGE NOTIFICATION SERVICE**

Microchip's customer notification service helps keep customers current on Microchip products. Subscribers will receive e-mail notification whenever there are changes, updates, revisions or errata related to a specified product family or development tool of interest.

To register, access the Microchip web site at [www.microchip.com](http://www.microchip.com), click on Customer Change Notification and follow the registration instructions.

The Development Systems product group categories are:

- **Compilers** The latest information on Microchip C compilers, assemblers, linkers and other language tools. These include all MPLAB<sup>®</sup> C compilers; all MPLAB assemblers (including MPASM™ assembler); all MPLAB linkers (including MPLINK™ object linker); and all MPLAB librarians (including MPLIB™ object librarian).
- **Emulators** The latest information on Microchip in-circuit emulators.This includes the MPLAB REAL ICE™ and MPLAB ICE 2000 in-circuit emulators.
- **In-Circuit Debuggers** The latest information on the Microchip in-circuit debuggers. This includes MPLAB ICD 3 in-circuit debuggers and PICkit™ 3 debug express.
- **MPLAB<sup>®</sup> IDE** The latest information on Microchip MPLAB IDE, the Windows<sup>®</sup> Integrated Development Environment for development systems tools. This list is focused on the MPLAB IDE, MPLAB IDE Project Manager, MPLAB Editor and MPLAB SIM simulator, as well as general editing and debugging features.
- **Programmers** The latest information on Microchip programmers. These include production programmers such as MPLAB REAL ICE in-circuit emulator, MPLAB ICD 3 in-circuit debugger and MPLAB PM3 device programmers. Also included are nonproduction development programmers such as PICSTART® Plus and PICkit 2 and 3.

### <span id="page-8-0"></span>**CUSTOMER SUPPORT**

Users of Microchip products can receive assistance through several channels:

- Distributor or Representative
- Local Sales Office
- Field Application Engineer (FAE)
- Technical Support

Customers should contact their distributor, representative or field application engineer (FAE) for support. Local sales offices are also available to help customers. A listing of sales offices and locations is included in the back of this document.

Technical support is available through the web site at:

<http://www.microchip.com/support>.

### <span id="page-8-1"></span>**REVISION HISTORY**

### **Revision A (February, 2015)**

Initial release of the document.

**NOTES:**

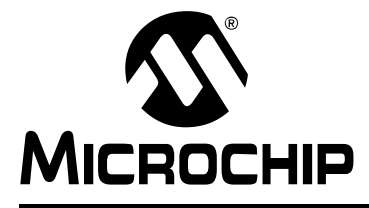

# <span id="page-10-3"></span>**Chapter 1. Overview**

### <span id="page-10-1"></span><span id="page-10-0"></span>**1.1 BOOTLOADER OVERVIEW**

The bootloader is made up of three parts (see [Figure 1-1](#page-10-4)):

- The host application
- The bootloader that actually loads in the new code
- The end application

<span id="page-10-4"></span>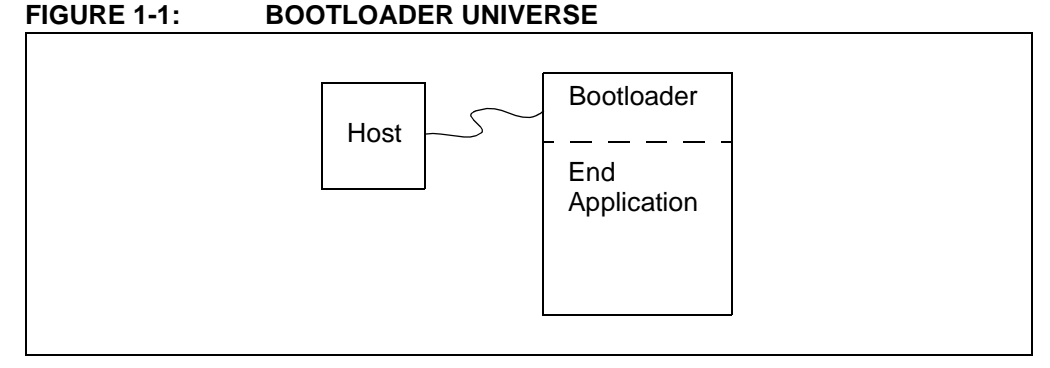

The host application reads the new hex file and sends it to the bootloader. The end application has to be aware of the bootloader and understand how and when to transfer control to the bootloader. The bootloader needs to run on start-up and decide whether there is a valid application loaded and transfer control there, or whether there is no valid application loaded and, in this case, stay in the bootloader. This is further explained in **[Chapter 5. "Bootloader Host Application"](#page-22-3)**.

The host application may be a stand-alone application or part of the normal host application. Either way, the functionality remains the same (i.e., it has to get a new version of the end application and send it to the bootloader). This user's guide implements one version of a host application which will be able to communicate with any bootloader generated, using the generator.

The end application may be aware of the boot-loading possibility. Under some triggering condition, it should transfer control to the bootloader.

### <span id="page-10-2"></span>**1.2 BOOTLOADER REQUIREMENTS**

The main requirements for the bootloader are:

- Determine if there is a valid application loaded
- Communicate with the host
- Erase and rewrite the part
- Transfer control to end application

There are a few more features that might also be required:

- Ensure the erase and write addresses will not affect the bootloader
- Allow the host to read the Program Memory some developers see this as a security hole and do not want the functionality
- Detect a failed boot load and recover gracefully

<span id="page-11-0"></span>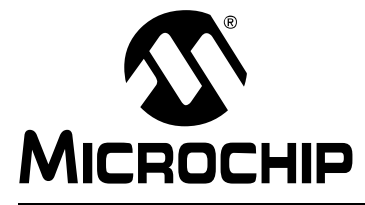

# <span id="page-11-1"></span>**Chapter 2. Options, Parts and Pieces**

There are many choices to make when creating a bootloader. Some of the questions to consider are the following:

- How will the bootloader decide if there is a valid application loaded?
- How will it communicate with the host?
- Does the bootloader need to support writing to or reading from EE Data memory?
- Is there a valid application loaded?
- How will the bootloader know when it's time to boot load or instead run the end application?

There are several ways to decide if there is a valid application loaded. "AN851 – *A Flash Bootloader for PIC16 and PIC18 Devices*" (DS00851) looks at the value of the new Reset vector. If the contents of the Reset vector is the erased value, it assumes the rest of memory is erased and it must run the bootloader application. However, it also requires the Reset vector to be the last location written once it decides that the bootload was successful (see [Figure 2-1\)](#page-11-2).

<span id="page-11-2"></span>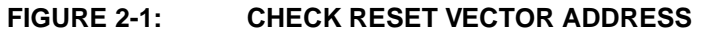

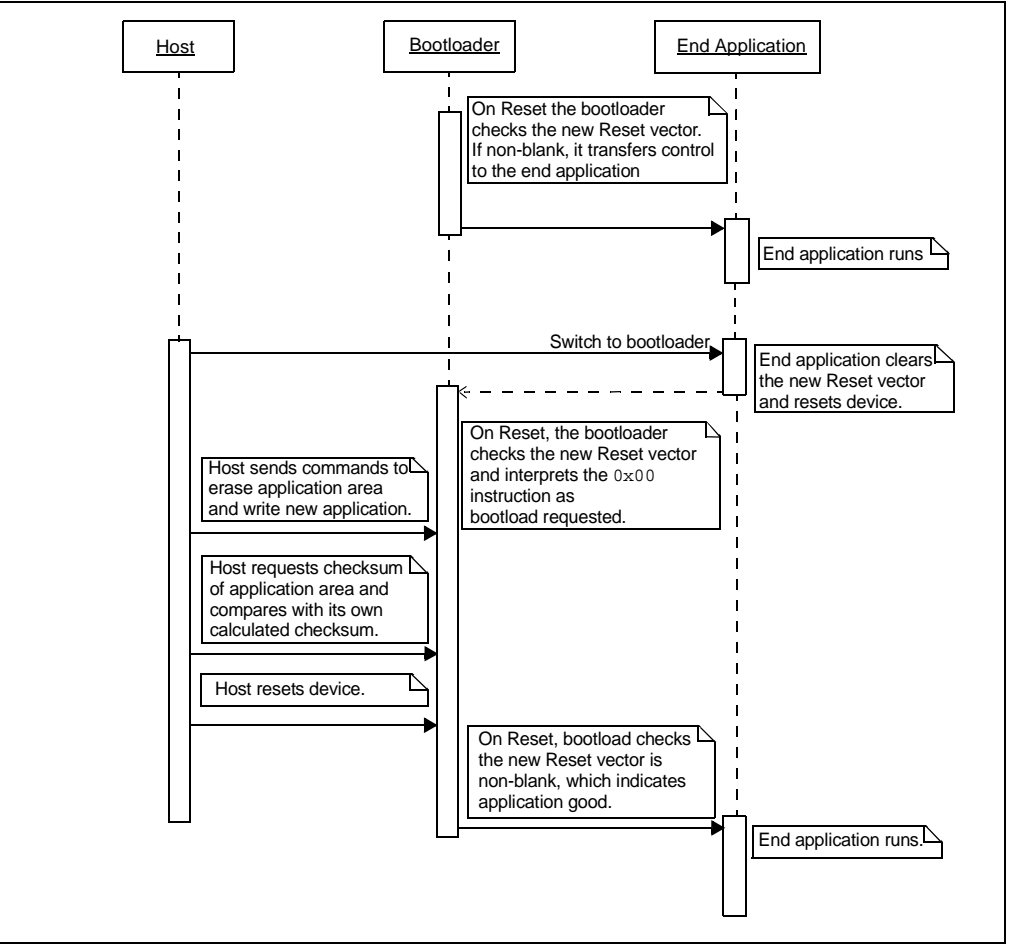

Another scheme involves using a state variable in nonvolatile memory. The bootloader on start-up will check the value for the "application good" code. The state variable needs three states:

- Erased
- Valid
- Boot load requested

The scenario is as follows (see [Figure 2-2\)](#page-12-0):

- 1. Host notifies end application: "Switch to bootloader"
- 2. End application sets the variable to "boot load requested" and resets the device
- 3. Device resets and on start-up the bootloader runs, checks the value and sees the "Boot load requested" state and runs the bootloader
- 4. Host erases and downloads a new application
- 5. Host calculates a checksum of the new application and asks the bootloader to do the same
- 6. If the two match, the host sets the state variable to "application good" and resets the device

<span id="page-12-0"></span>**FIGURE 2-2: NONVOLATILE STATE VARIABLE**

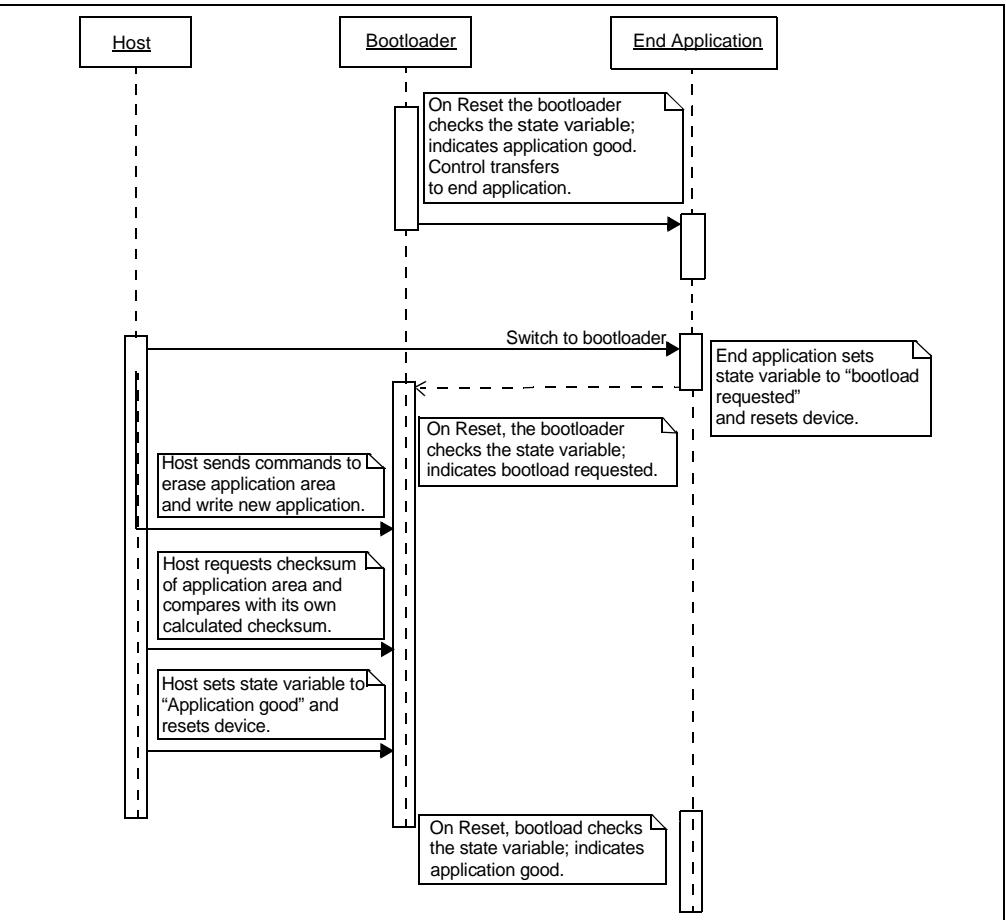

Some customers have a requirement to check application validity on each start-up. A way to achieve this would be to calculate a checksum of the application area and compare it to a pre-calculated value (see [Figure 2-3\)](#page-13-0). XC8 includes a tool that can do the pre-calculation and store it in the hex file. See **[Appendix B. "How to Calculate](#page-30-1) [and Embed a Checksum Using XC8"](#page-30-1)** for details.

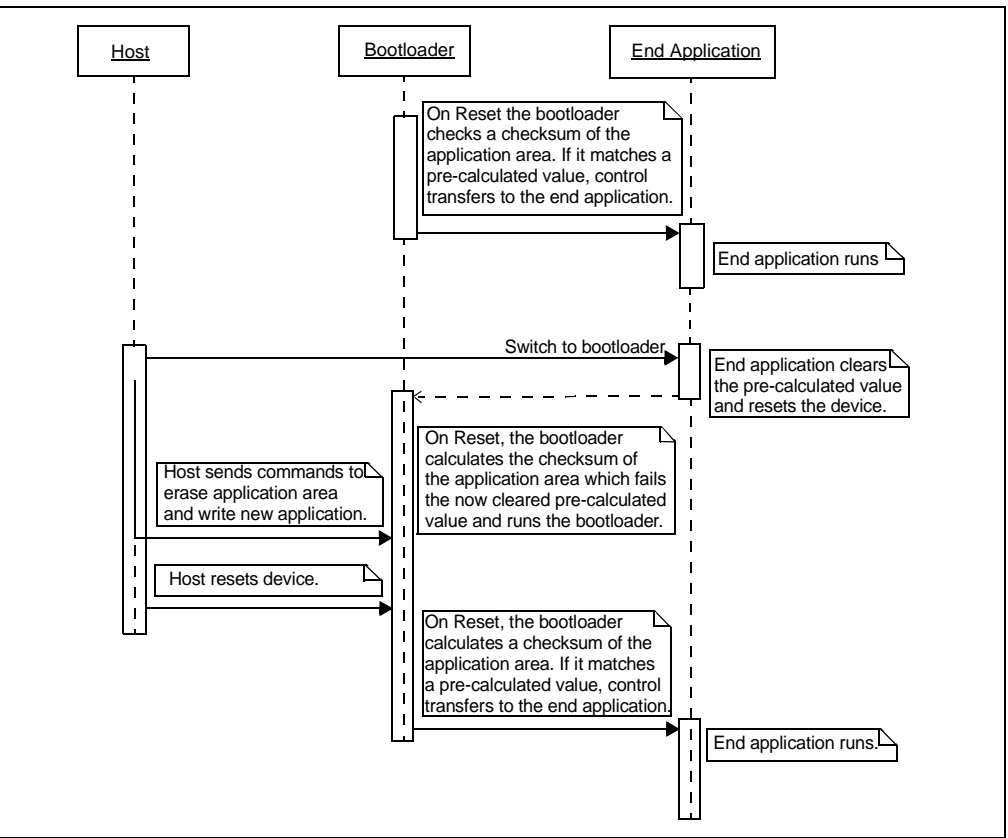

<span id="page-13-0"></span>**FIGURE 2-3: CALCULATE CHECKSUM ON START-UP**

If the device does not normally connect to the host, connecting to the host at start-up could be the trigger to run the bootloader. On start-up, the bootloader would monitor the comm port and switch to the bootloader if activity is detected. If after a second or two no activity is observed, it runs the end application (see [Figure 2-4\)](#page-13-1).

#### <span id="page-13-1"></span>**FIGURE 2-4: LISTEN FOR COM PORT ACTIVITY**

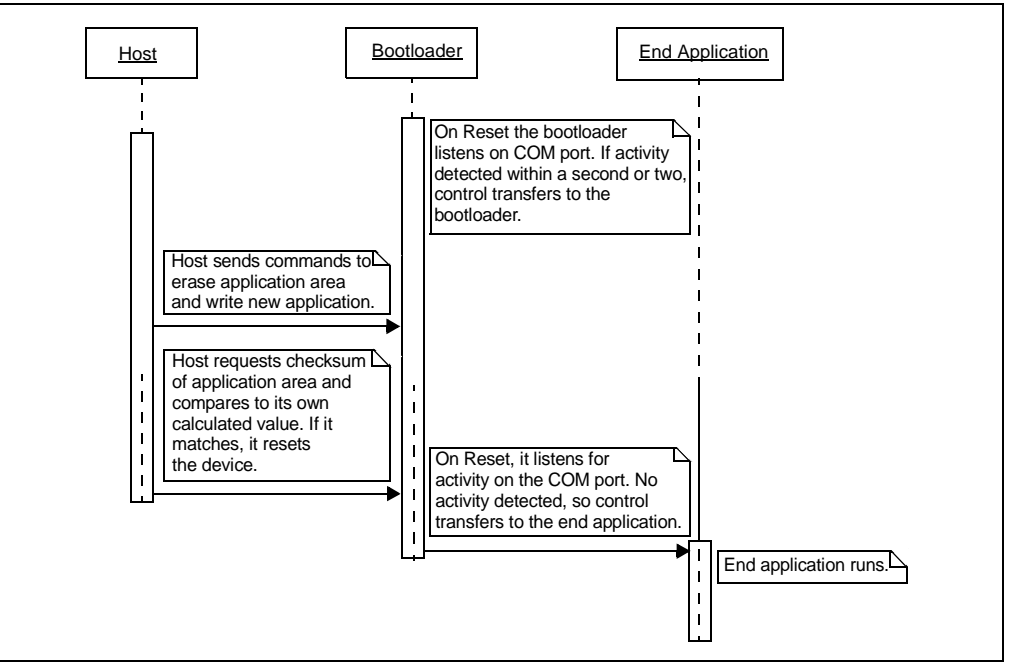

#### <span id="page-14-0"></span>**2.1 COMMUNICATION METHOD**

What protocol will the host use to communicate with the bootloader? Initially, only the UART is supported, but  ${}^{12}C<sup>™</sup>$ , SPI and USB will be added in the future.

#### <span id="page-14-1"></span>**2.2 VERIFICATION OF BOOTLOAD INTEGRITY**

It is prudent following the boot load to verify that the Flash accurately represents the application code.

If read Flash is supported, the host application can read back the Flash and compare it to the original file.

The bootloader itself includes a checksum command that calculates a 16-bit checksum of the application area. The host can then compare this to its own calculated checksum and confirm that the write was successful.

#### <span id="page-14-2"></span>**2.3 SELF PROTECTION**

The bootloader should protect itself from accidental over-write. Therefore, attempts to write into the memory where the bootloader resides should be prevented. PIC<sup>®</sup> microcontrollers have two means to implement this: hardware and software. Write-Protect Configuration bits can selectively write-protect various regions of the Program Memory. The advantage to hardware protection is a smaller code footprint. The downside is that the block size is fixed and may leave memory wasted. The address protection can also be accomplished in software. The code can check the destination address of each Write and Erase command. If it conflicts with the bootloader region, the command is rejected. The software check takes a little more code space, but it has the advantage that a special bootloader application could be written to replace the original bootloader in case a bug emerges in the bootloader. This is not possible if the Write-Protect Configuration bit is set.

#### <span id="page-14-3"></span>**2.4 ENCRYPTION**

It is possible to encrypt the data as it is sent to the device. In order for this encryption to be effective, a robust key management system needs to be in place. No encryption methods are supported at this time. Customers who wish to implement an encryption scheme in their bootloader should contact Microchip for support in this regard.

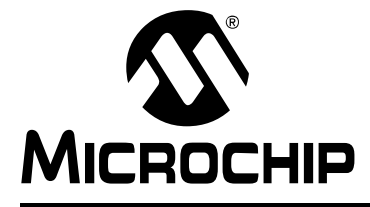

# <span id="page-15-3"></span>**Chapter 3. Hex File**

### <span id="page-15-1"></span><span id="page-15-0"></span>**3.1 INTEL® HEX FILE FORMAT**

#### <span id="page-15-4"></span>**EXAMPLE 3-1: HEX FILE RECORD FORMAT**

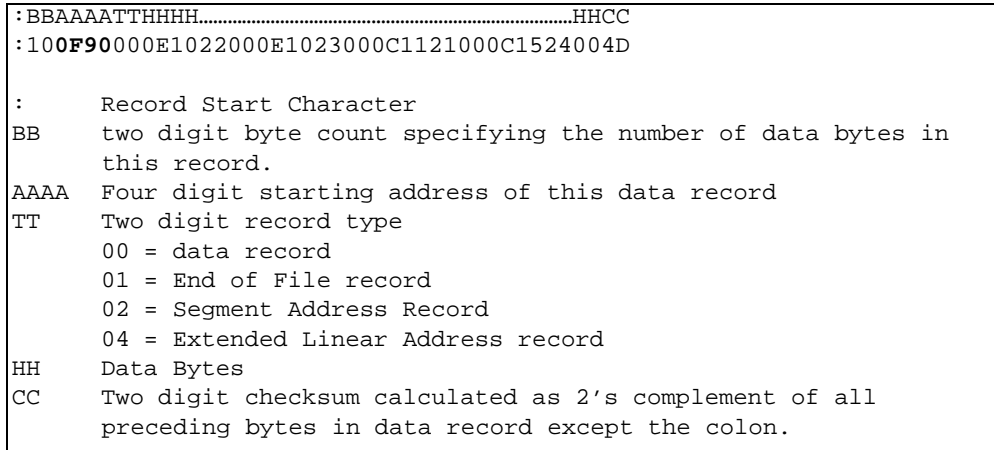

### <span id="page-15-2"></span>**3.2 PIC16F1XXX INTERPRETATIONS**

The Intel<sup>®</sup> hex file is byte-oriented, while the PIC16 is word-oriented. The address in the hex file line is a byte address and must be divided by two to get the word address. As shown in [Example 3-1](#page-15-4) above, the address is 0x0F90. The word address is half that, 0x07C8.

Also, the word data is stored low byte first (little endian). Thus, the first two bytes make up the word at the first address. In [Example 3-1](#page-15-4) the bytes are 0x0E and 0x10. Thus, the word stored at 0x07C8 is 0x100E.

Each PIC device has several different memory regions:

- Program Memory is stored at its natural word address.
- ID locations are at 0x8000 through 0x8003, Configuration Words at 0x8007 and 0x8008.
- EEData is encoded at 0xF000.

EEData only uses the low-order byte of each two-byte pair.

#### **EXAMPLE 3-2: EE DATA ENCODED IN PIC16F1XXX HEX FILE**

:02000004**0001**F9

:10**E000**00**0800**09000A000B000C000D000E000F00B4

The first record sets the upper 16 bits of address to 0x0001.

The second record sets the lower 16 bits of the address. The resulting 32-bit address is 0x0001E000. When divided by 2, the PIC16F1XXX address of 0xF000 is obtained.

Only the low order byte of each pair is used for EEData. In this case, EEData address 0 would get 0x08, address 1 would get 0x09, address 2 would get 0x0A, etc.

### <span id="page-16-0"></span>**3.3 PIC18 INTERPRETATIONS**

PIC18F devices are byte-oriented, so the address on the line does not need any correction. EEData is encoded in the hex file at 0xF00000 and one byte per address (no skipped bytes as with the PIC16F1XXX devices).

<span id="page-17-0"></span>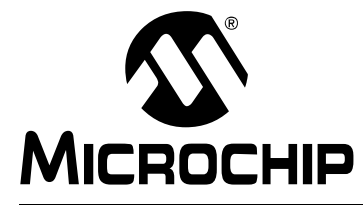

# <span id="page-17-3"></span>**Chapter 4. Generator Tool**

The main intent of the bootloader generator is to allow users to create a bootloader assembly source file depending on the selected device features.

The application is responsible for creating the out\_<Template File Name> file by taking in user inputs and information from the device database.

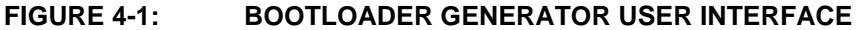

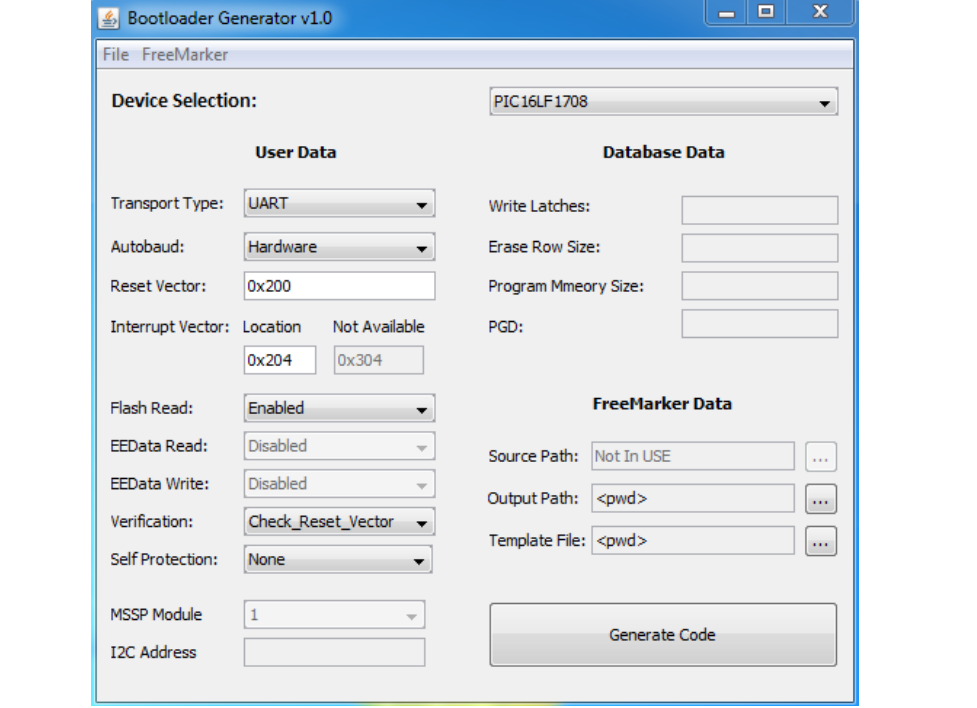

#### <span id="page-17-1"></span>**4.1 ELEMENTS IN USE**

The application uses simple XML framework and FreeMarker to parse the input data and create an assembly file, respectively. Both of these are provided in the form of libraries (.jar) with the application.

### <span id="page-17-2"></span>**4.2 OVERALL WORKING STRATEGY**

The application requires the user to select a device and enter several parameters displayed on the GUI screen under **User Data** and **FreeMarker Data**.

After retrieving the necessary inputs, a data structure representing the parameters is created and fed to FreeMarker along with a template file. This allows FreeMarker to process and create the output assembly source file.

### <span id="page-18-0"></span>**4.3 PREREQUISITES**

- 1. The application has to be launched from the ./dist directory.
- 2. The MPLAB<sup>®</sup> X IDE or MPLAB X communication libraries must be installed on the machine. If starting the application is problematic, re-installing MPLAB X could solve this issue.
- 3. The internal application files should not be moved to different directories. Moving the files will affect the file paths and will cause a "*file not found*" exception.

#### <span id="page-18-1"></span>**4.4 DETAILED STEPS**

Once the application starts up, the order of steps listed below has to be followed:

1. Select the device from the list (see [Figure 4-2](#page-18-2)).

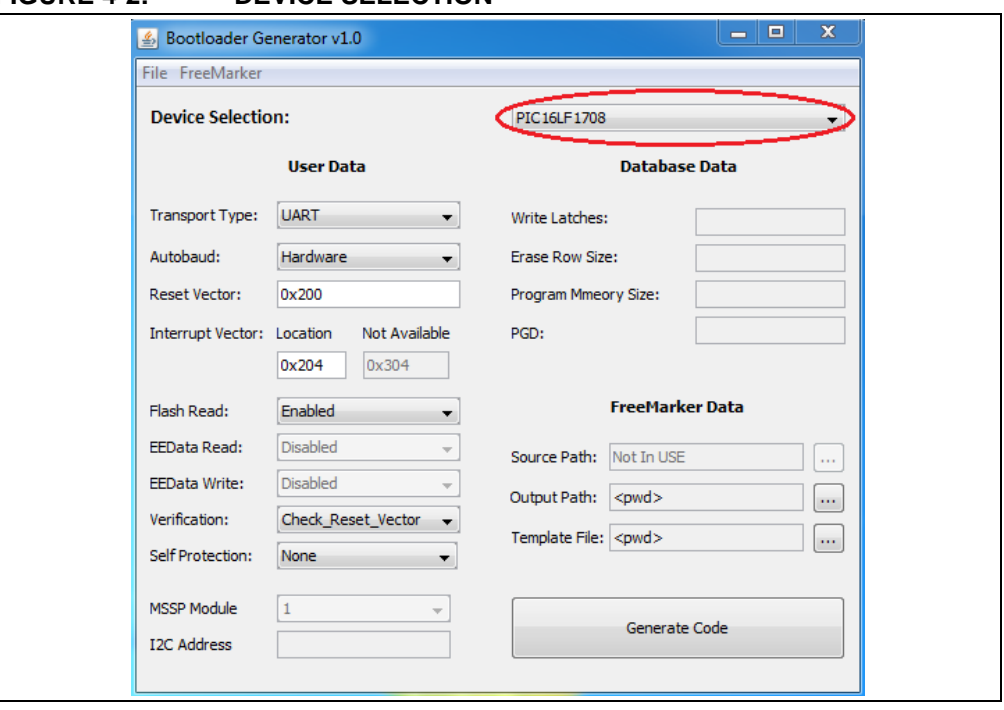

#### <span id="page-18-2"></span>**FIGURE 4-2: DEVICE SELECTION**

2. Under **FreeMarker Data**, set the Template Path Directory (the folder that contains the file) (see [Figure 4-3](#page-19-0)). If the Template Path Directory is not selected, the present working directory is chosen by default.

![](_page_19_Picture_40.jpeg)

#### <span id="page-19-0"></span>**FIGURE 4-3: TEMPLATE FILE DIRECTORY SELECTION**

The template file is a file required by FreeMarker and is the skeleton of the assembly file to be generated. This file consists of areas that instruct FreeMarker to insert the parameter values depending on the device selected.

3. Under **FreeMarker Data**, set the Output Path Directory (where the user wants the output file to be generated) (see [Figure 4-4](#page-20-1)). If the Output Path Directory is not selected, the present working directory is chosen by default.

![](_page_20_Picture_52.jpeg)

<span id="page-20-1"></span>**FIGURE 4-4: OUTPUT FILE DIRECTORY SELECTION**

4. Configure the Reset Vector (see [Figure 4-5\)](#page-20-0). The Reset vector is a location where the Embedded Application code starts on the PIC device (target device). Once the target device is reset, the application starts to execute from this Reset vector location (the program counter is set to the Reset vector on Reset).

<span id="page-20-0"></span>![](_page_20_Picture_53.jpeg)

![](_page_20_Picture_54.jpeg)

5. Configure the Interrupt Vector.

PIC16 devices have only one interrupt vector (see [Figure 4-6](#page-21-1)).

Usually, this interrupt vector is at location 0x004 in the Program Memory map. However, since we have the bootloader at the start of the Program Memory, we need to remap the interrupt vector to a new location, for example 0x204.

PIC18 devices have two interrupt vectors, namely higher priority and lower priority. Both of these need to be configured (see [Figure 4-7\)](#page-21-0).

As soon as the user selects a device, depending on the device family the interrupt vector options switch on the GUI.

![](_page_21_Picture_74.jpeg)

#### <span id="page-21-1"></span>**FIGURE 4-6: INTERRUPT VECTOR PIC16**

#### <span id="page-21-0"></span>**FIGURE 4-7: INTERRUPT VECTOR PIC18**

![](_page_21_Picture_75.jpeg)

- 6. All other options under user data can be configured and changed. Set them as needed.
- 7. Click **Generate Code**.

![](_page_22_Picture_0.jpeg)

# <span id="page-22-3"></span><span id="page-22-0"></span>**Chapter 5. Bootloader Host Application**

The bootloader host application is responsible for transferring an embedded application program (the . hex file) from the host machine (development host) to a target device (a device running the embedded application. It talks to the bootloader present on the target device by sending appropriate commands, and it transfers data (the embedded application program) using UART communication. It can be used to program the Flash memory for PIC16 and PIC18 devices. EEPROM writes are also supported.

![](_page_22_Picture_104.jpeg)

![](_page_22_Picture_105.jpeg)

### <span id="page-22-1"></span>**5.1 EXTERNAL DEPENDENCIES**

The application uses a hex file parser and MPLAB X communication to parse and store the hex file to be programmed and to communicate to the target device, respectively. Both of these are provided in the form of libraries (.jar) with the application.

### <span id="page-22-2"></span>**5.2 OVERALL WORKING STRATEGY**

The application requires the user to select the device family and the COM port used for communication. Once this is selected, the user has to configure the Program Memory and offset values on the GUI screen. As soon as the user clicks the **Program Device** button, the application prompts the user to select a .hex file, after which it tries to write (transfer) the file to the target device with the fastest possible speed (this depends massively on the baud rate). Once the file is written successfully, the application calculates a checksum over the entire .hex file and verifies data integrity. A checksum match resets the target device and the embedded application program starts to execute.

In case of a communication failure, the application retries three times after which it relinquishes control over the COM Port and stops the communication giving an error.

### <span id="page-23-0"></span>**5.3 PREREQUISITES**

Make sure that the MPLAB X IDE or MPLAB communication libraries are installed on the machine. If any problems arise while starting the application, try re-installing MPLAB X.

The values to be entered in the text fields for the "Program Memory size" and "Bootloader offset" must be in hex format. By default, the application is set to have an offset of 300 (hex) with Program Memory size as 4000 (hex).

Version 1.0 of the application performs "Program Memory and EEPROM" writes only with UART interface.

### <span id="page-23-1"></span>**5.4 DETAILED STEPS**

As soon as the application is launched, there are several inputs that need to be provided, as listed below.

1. Select the COM port on which the target device is connected from the drop-down box (see [Figure 5-2\)](#page-23-2).

<span id="page-23-2"></span>**FIGURE 5-2: COM PORT SELECTION**

![](_page_23_Picture_81.jpeg)

2. Pick the device family (PIC16 or PIC18) from the other drop-down menu (see [Figure 5-3\)](#page-23-3).

#### <span id="page-23-3"></span>**FIGURE 5-3: DEVICE FAMILY SELECTION**

![](_page_23_Picture_82.jpeg)

3. Set the bootloader offset address for the device (see [Figure 5-4](#page-24-0)). This is typically known when the bootloader is designed for a particular target device.

#### <span id="page-24-0"></span>**FIGURE 5-4: BOOTLOADER OFFSET CONFIGURATION**

![](_page_24_Picture_52.jpeg)

4. Set the Program Memory size depending on the target device (see [Figure 5-5\)](#page-24-1). Be aware that the Program Memory size is the number of locations. For example, if the target device has Program Memory starting from 0-3FFF, then 4000 should be entered in the text field. The size of every location depends on the target device. Some devices have word-addressable Flash and others have it byte-addressable.

#### <span id="page-24-1"></span>**FIGURE 5-5: PROGRAM MEMORY SIZE CONFIGURATION**

![](_page_24_Picture_53.jpeg)

5. Click the **Program Device** button (see [Figure 5-6](#page-25-0) through [Figure 5-8](#page-25-1)).

#### <span id="page-25-0"></span>**FIGURE 5-6: CONNECTING TO THE TARGET DEVICE**

![](_page_25_Picture_40.jpeg)

![](_page_25_Figure_4.jpeg)

![](_page_25_Picture_41.jpeg)

#### <span id="page-25-1"></span>**FIGURE 5-8: DEVICE PROGRAMMED**

![](_page_25_Picture_42.jpeg)

#### <span id="page-26-0"></span>**5.5 MENU BAR OPTIONS**

There are additional options that can be used if needed. The **Program Device** button should take care of connecting to the target device and popping up a file selection dialog. However, if the user wants to connect or load the file externally, options have been provided in the menu. If the user needs to disconnect the application, this can be done under the menu.

Please ensure that the Console window is pulled up when programming a device. This window will provide step-by-step visibility into the bootloading process.

### <span id="page-26-1"></span>**5.6 TROUBLESHOOTING**

If the application fails to connect, close the application, unplug the target device, plug it back in and start the application again. If the device is connected while the application is running, click the **Refresh** option under the menu to pull up the COM port. Pull up the console window to check the nature of the error. There is a status label above the progress bar which displays messages appropriately.

![](_page_27_Picture_0.jpeg)

# <span id="page-27-0"></span>**Chapter 6. Manual Configuration Requirements**

<span id="page-27-1"></span>Inside hardware defs.inc there is a CONFIGURE IO macro. This may need to be customized to the part. There are too many possibilities of analog or alternate pin functions that could affect the pin that the generator cannot account for. Configuring the pin correctly is left to the developer.

Configuration bits are a particularly thorny issue. Good software engineering practice requires setting them in only one place. However, it is difficult to run the end application in a debugger with the boot loader present. The bootloader defaults to only programming the FOSC bits to select the internal oscillator. The other Configuration bits may be configured as needed for the end application.

If the Watchdog Timer is enabled, a CLRWDT instruction may need to be added in the bootloader main loop.

Another strategy would be to test and debug the generated bootloader with default Configuration Words. Once the bootloader is working, these Configuration Words should be commented out.

Also check the #define OSCCON\_VALUE in the hardware-defs.inc file. This value is copied into OSCCON. The use of the SFR changes depending on the part in use. For robust communications, the clock speed should be set as fast as possible.

<span id="page-28-0"></span>![](_page_28_Picture_0.jpeg)

# <span id="page-28-1"></span>**Chapter 7. Bootloader Operation**

On start-up, the bootloader checks to see if a valid application is loaded. If not, it runs the bootloader (see [Figure 7-1](#page-28-2)).

![](_page_28_Figure_4.jpeg)

#### <span id="page-28-2"></span>**FIGURE 7-1: BOOTLOADER STRUCTURE**

Communications Method

Memory interface

The heart of the bootloader is the communication method and the memory interface. The communication method talks to the host, it receives commands from the host and it returns the results. The memory interface processes the commands and prepares the results for the communication method to send back to the host.

The interface between the communication method and memory interface is an array of bytes. The array consists of a 9-byte header with optional additional data. The length of the array is inferred by the length field in the header plus the 9-byte header.

Each command starts with a 9-byte header:

*<Command 1 Byte><Length 2 Bytes><0x55><0xAA><address 4 Bytes><data>*

Multiple byte fields are sent low byte first.

*Length* is the number of bytes in the data portion of the transfer (Write commands), or the number of bytes to return (Read commands).

*Address* is the actual address where the data is to be written to (or read from). For the PIC16F1XXX devices, this is a word address; for the PIC18F devices, it is a byte address.

The UART communication method adds an extra 0x55 to the front of the 9-byte packet. The UART uses this character to derive the baud rate, preserving communication reliability at high speeds while using the internal oscillator.

![](_page_29_Picture_0.jpeg)

# <span id="page-29-2"></span>**Appendix A. Protocol**

### <span id="page-29-1"></span><span id="page-29-0"></span>**A.1 BASIC COMMAND FORMAT**

Each command starts with a 9-byte header as follows:

*<Command> <Length (2 bytes)><0x55><0xAA><address (4 bytes)>*

*Command* is one of the commands listed in [Table A-1.](#page-29-3)

*Length* is the amount of data in bytes. For Write commands, it represents the additional data bytes after the 9-byte header. For Read commands, it represents the amount returned by the read. For Checksum commands, it is the number of bytes to include.

All nine bytes are sent whether they are used or not.

| 0x00 | Get Version and other info          |
|------|-------------------------------------|
| 0x01 | Read Flash <sup>(1)</sup>           |
| 0x02 | Write Flash                         |
| 0x03 | Erase Flash                         |
| 0x04 | Read EE Data <sup>(1)</sup>         |
| 0x05 | Write EE Data <sup>(1)</sup>        |
| 0x06 | Read Configuration words            |
| 0x07 | Write Configuration words           |
| 0x08 | Calculate and return Flash checksum |
| 0x09 | <b>Reset Device</b>                 |

<span id="page-29-3"></span>**TABLE A-1: SUPPORTED COMMANDS**

**Note 1:** Command optional. May be omitted at code generation time. If the commands are omitted, bootloader responds with 0xFF (invalid command).

#### **TABLE A-2: RETURN CODES**

![](_page_29_Picture_120.jpeg)

![](_page_30_Picture_0.jpeg)

# <span id="page-30-0"></span>**Appendix B. How to Calculate and Embed a Checksum Using XC8**

<span id="page-30-1"></span>XC8 includes a program called HexMate, which can be used to manipulate hex files. MPLAB X provides a means to invoke HexMate during the build process. The procedure is as described below:

1. Bring up the Project Properties window. Select "XC8 linker" and "Additional options" fields (see [Figure B-1](#page-30-2))

![](_page_30_Picture_81.jpeg)

#### <span id="page-30-2"></span>**FIGURE B-1: CALCULATE AND EMBED CHECKSUM**

2. Set the code offset to the new Reset vector. Then, on the checksum line, add the following "*0200-3dfd@3fde,width=-2,algorithm=2,code=0x3f*" (no spaces). This example calculates a 16-bit checksum from 0x200 to 0x3DFD and places it at 0x3DFE and 0x3DFF. The address range should be adjusted for your application and the device memory size. The *-2* on the width parameter specifies two bytes wide, low byte first. *Algorithm 2* specifies the checksum is calculated by 16-bit addition. *Code* specifies how the high order six bits are padded on each word. If left off, it will truncate the checksum to 14 bits. Adding this spreads the 16-byte checksum across two words.

3. Fill unused memory. The compiler only generates code where it has instructions. To correctly calculate the checksum, the hex file needs to look like it will be in memory. This is on the **Fill Flash Memory** tab. Select "Provide range to fill". Use a constant or incrementing value for this. In the example provided in [Figure B-2](#page-31-0), the constant 0X3FFF has been used, which is the Erased condition of memory. Finally, the address range to fill is specified. 0x0001 could be a better fill memory choice for the PIC16F1XXX device family (i.e., the Reset instruction op code). If the code goes rogue and lands in unprogrammed memory, it will reset the device and recover gracefully. 0x00FF is the PIC18F Reset instruction.

<span id="page-31-0"></span>![](_page_31_Picture_48.jpeg)

![](_page_31_Picture_49.jpeg)

4. Specify where in ROM code is allowed. The bootloader will exist at the beginning of memory, so that space needs to be reserved. This is on the **Memory Model** tab. default,-0-1ff represents the default memory range, except for the first 200 words. For large programs and working with a debugger such as PICkit™ 3 or ICD3, the user may need to reserve space for the debug execution at the top of memory as well.

![](_page_32_Picture_57.jpeg)

**FIGURE B-3: RESERVE BOOTLOADER MEMORY**

5. Click **Apply** and **OK**, then build normally.

Complete HEXMATE documentation is in the "*MPLAB® XC8 C Compiler User's Guide*" (DS50002053).

![](_page_33_Picture_0.jpeg)

## **Worldwide Sales and Service**

#### **AMERICAS**

**Corporate Office** 2355 West Chandler Blvd. Chandler, AZ 85224-6199 Tel: 480-792-7200 Fax: 480-792-7277 Technical Support: [http://www.microchip.com/](http://support.microchip.com) support

Web Address: www.microchip.com

**Atlanta** Duluth, GA Tel: 678-957-9614 Fax: 678-957-1455

**Austin, TX** Tel: 512-257-3370

**Boston** Westborough, MA Tel: 774-760-0087 Fax: 774-760-0088

**Chicago** Itasca, IL Tel: 630-285-0071 Fax: 630-285-0075

**Cleveland** Independence, OH Tel: 216-447-0464 Fax: 216-447-0643

**Dallas** Addison, TX Tel: 972-818-7423 Fax: 972-818-2924

**Detroit** Novi, MI Tel: 248-848-4000

**Houston, TX**  Tel: 281-894-5983 Indianapolis

**Noblesville, IN**  Tel: 317-773-8323 Fax: 317-773-5453

**Los Angeles** Mission Viejo, CA Tel: 949-462-9523 Fax: 949-462-9608

**New York, NY**  Tel: 631-435-6000

**San Jose, CA**  Tel: 408-735-9110

**Canada - Toronto** Tel: 905-673-0699 Fax: 905-673-6509

#### **ASIA/PACIFIC**

**Asia Pacific Office** Suites 3707-14, 37th Floor Tower 6, The Gateway Harbour City, Kowloon

**Hong Kong** Tel: 852-2943-5100 Fax: 852-2401-3431

**Australia - Sydney** Tel: 61-2-9868-6733 Fax: 61-2-9868-6755

**China - Beijing** Tel: 86-10-8569-7000 Fax: 86-10-8528-2104

**China - Chengdu** Tel: 86-28-8665-5511 Fax: 86-28-8665-7889

**China - Chongqing** Tel: 86-23-8980-9588 Fax: 86-23-8980-9500

**China - Dongguan** Tel: 86-769-8702-9880

**China - Hangzhou** Tel: 86-571-8792-8115 Fax: 86-571-8792-8116

**China - Hong Kong SAR** Tel: 852-2943-5100 Fax: 852-2401-3431

**China - Nanjing** Tel: 86-25-8473-2460 Fax: 86-25-8473-2470

**China - Qingdao** Tel: 86-532-8502-7355 Fax: 86-532-8502-7205

**China - Shanghai** Tel: 86-21-5407-5533 Fax: 86-21-5407-5066

**China - Shenyang** Tel: 86-24-2334-2829 Fax: 86-24-2334-2393

**China - Shenzhen** Tel: 86-755-8864-2200 Fax: 86-755-8203-1760

**China - Wuhan** Tel: 86-27-5980-5300 Fax: 86-27-5980-5118

**China - Xian** Tel: 86-29-8833-7252 Fax: 86-29-8833-7256

#### **ASIA/PACIFIC**

**China - Xiamen** Tel: 86-592-2388138 Fax: 86-592-2388130

**China - Zhuhai** Tel: 86-756-3210040 Fax: 86-756-3210049

**India - Bangalore** Tel: 91-80-3090-4444 Fax: 91-80-3090-4123

**India - New Delhi** Tel: 91-11-4160-8631 Fax: 91-11-4160-8632

**India - Pune** Tel: 91-20-3019-1500

**Japan - Osaka** Tel: 81-6-6152-7160 Fax: 81-6-6152-9310

**Japan - Tokyo** Tel: 81-3-6880- 3770 Fax: 81-3-6880-3771

**Korea - Daegu** Tel: 82-53-744-4301 Fax: 82-53-744-4302

**Korea - Seoul** Tel: 82-2-554-7200 Fax: 82-2-558-5932 or 82-2-558-5934

**Malaysia - Kuala Lumpur** Tel: 60-3-6201-9857 Fax: 60-3-6201-9859

**Malaysia - Penang** Tel: 60-4-227-8870 Fax: 60-4-227-4068

**Philippines - Manila** Tel: 63-2-634-9065 Fax: 63-2-634-9069

**Singapore** Tel: 65-6334-8870 Fax: 65-6334-8850

**Taiwan - Hsin Chu** Tel: 886-3-5778-366 Fax: 886-3-5770-955

**Taiwan - Kaohsiung** Tel: 886-7-213-7828

**Taiwan - Taipei** Tel: 886-2-2508-8600 Fax: 886-2-2508-0102

**Thailand - Bangkok** Tel: 66-2-694-1351 Fax: 66-2-694-1350

#### **EUROPE**

**Austria - Wels** Tel: 43-7242-2244-39 Fax: 43-7242-2244-393

**Denmark - Copenhagen** Tel: 45-4450-2828 Fax: 45-4485-2829

**France - Paris** Tel: 33-1-69-53-63-20 Fax: 33-1-69-30-90-79

**Germany - Dusseldorf** Tel: 49-2129-3766400

**Germany - Munich** Tel: 49-89-627-144-0 Fax: 49-89-627-144-44

**Germany - Pforzheim** Tel: 49-7231-424750

**Italy - Milan**  Tel: 39-0331-742611 Fax: 39-0331-466781

**Italy - Venice** Tel: 39-049-7625286

**Netherlands - Drunen** Tel: 31-416-690399 Fax: 31-416-690340

**Poland - Warsaw** Tel: 48-22-3325737

**Spain - Madrid** Tel: 34-91-708-08-90 Fax: 34-91-708-08-91

**Sweden - Stockholm** Tel: 46-8-5090-4654

**UK - Wokingham** Tel: 44-118-921-5800 Fax: 44-118-921-5820

01/27/15